## 「とよしんアプリ」のインストール および 「口座振替申込み」手続き

## 1.「とよしんアプリ」のインストール

つぎのQRコードを読込みするか、App Store、Google Play から「豊田信用金庫しんきんアプリ」をインストールします。

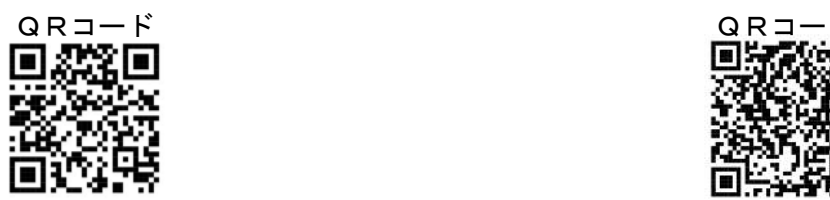

【iPhone】 【Android】

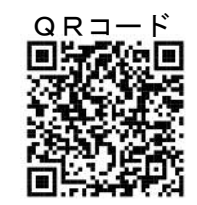

2.利用開始設定

アプリを起動して、利用規約をご確認のうえ、位置情報・通知の利用許可を設定します。

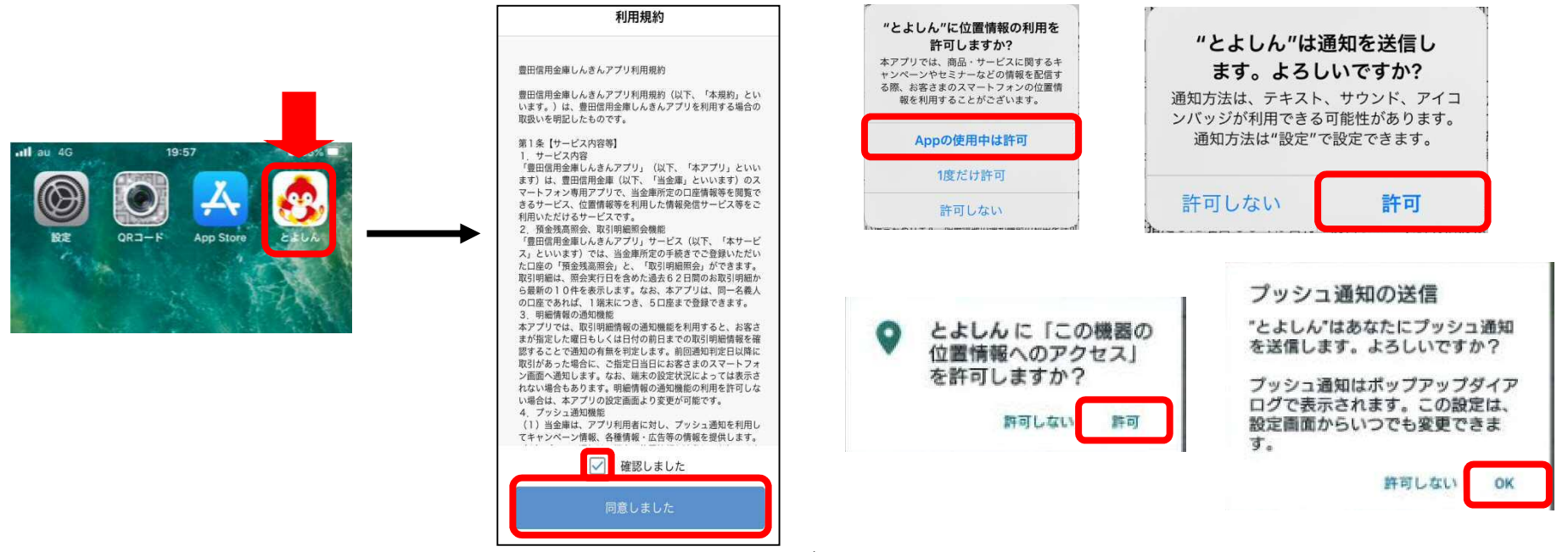

- 3.メイン口座登録
	- TOP画面の『残高明細』ボタンを押し、口座振替に使用する引落口座を当アプリのメイン口座またはサブ口座に登録して下さい。
	- ※ 口座振替に使用する口座が既にメイン口座登録されている場合は、以下の①~⑧の手順は不要となります。
	- ※ 既に登録されているメイン口座が口座振替に使用する口座でない場合は、サブ口座に登録して下さい。(メイン「1口座」サブ「4口座」の登録が可能) (サブ口座の登録)⇒『残高明細』ボタンを押して残高明細画面を表示した後、画面右上の『+』から登録できます。

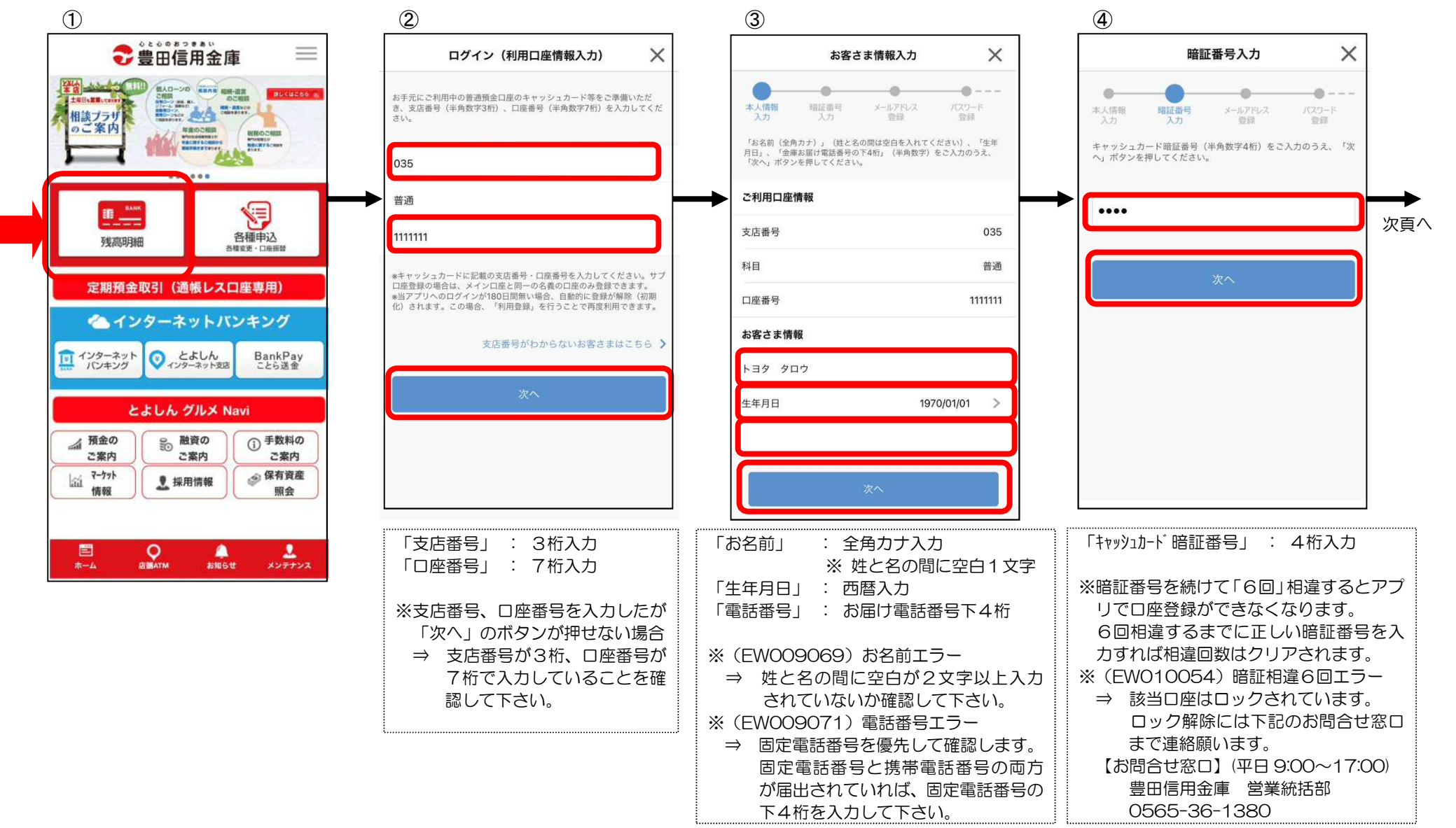

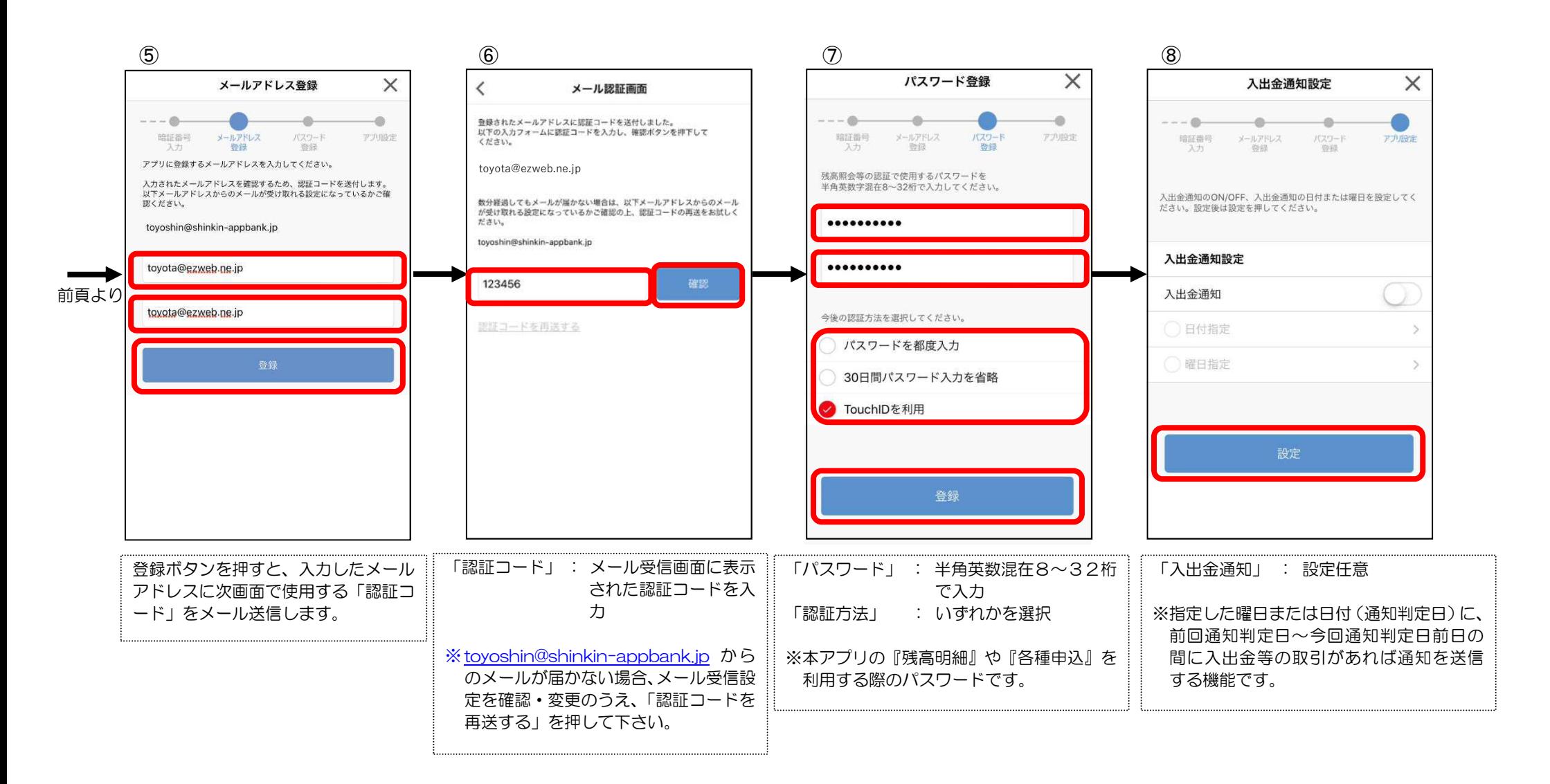

「メールアドレス」・「パスワード」・「認証方法」・「入出金通知」 の設定内容変更

⇒ 本アプリの『残高明細』画面の「設定」より変更が可能です。

4 口座振替申込み

 TOP画面の『各種申込』→『口座振替申込み(学費)』ボタンを押して、口座振替の申込みを行って下さい。 ※ 口座振替の振替口座に指定できるのは、当アプリのメイン口座またはサブ口座に登録された口座のみとなります。

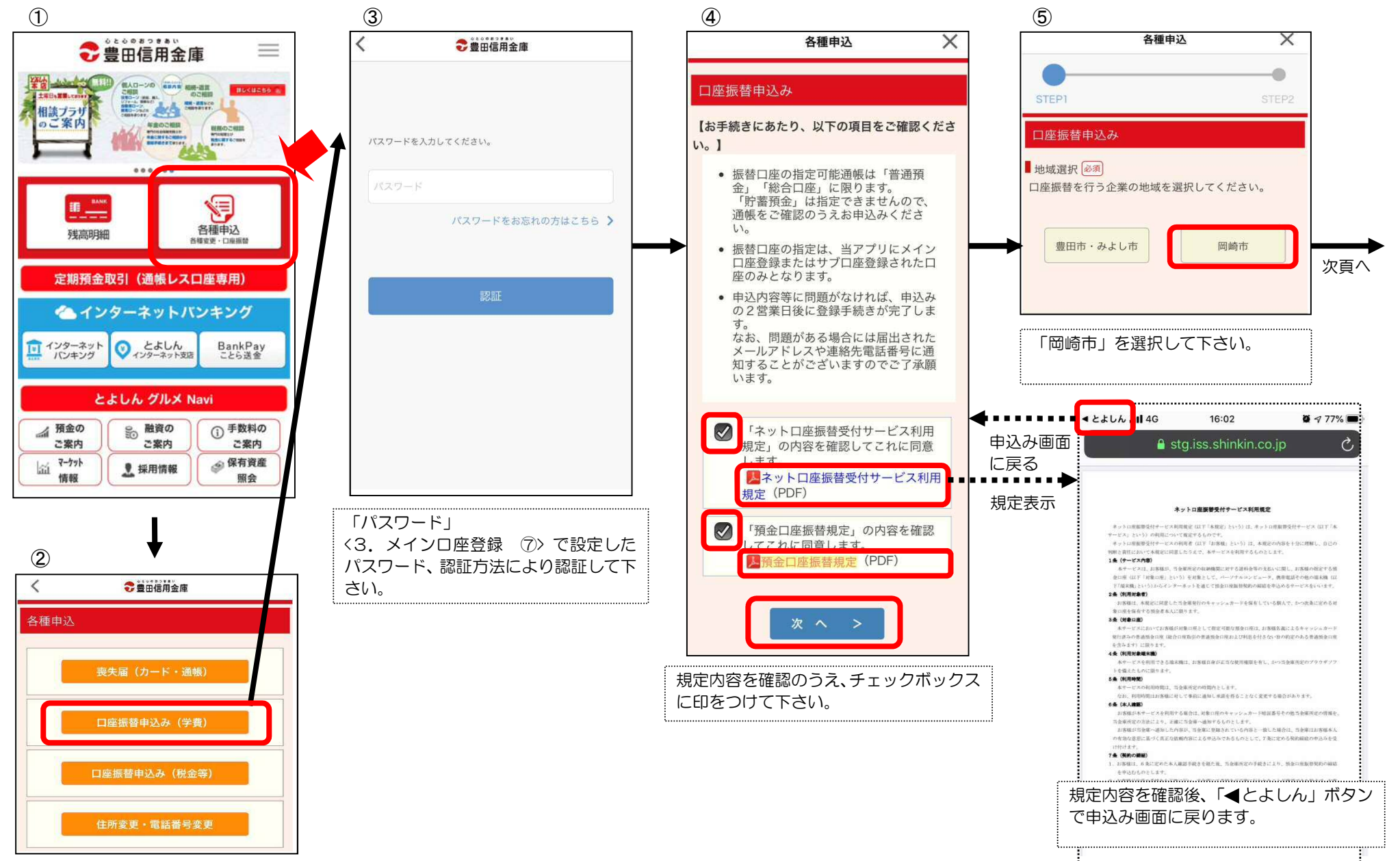

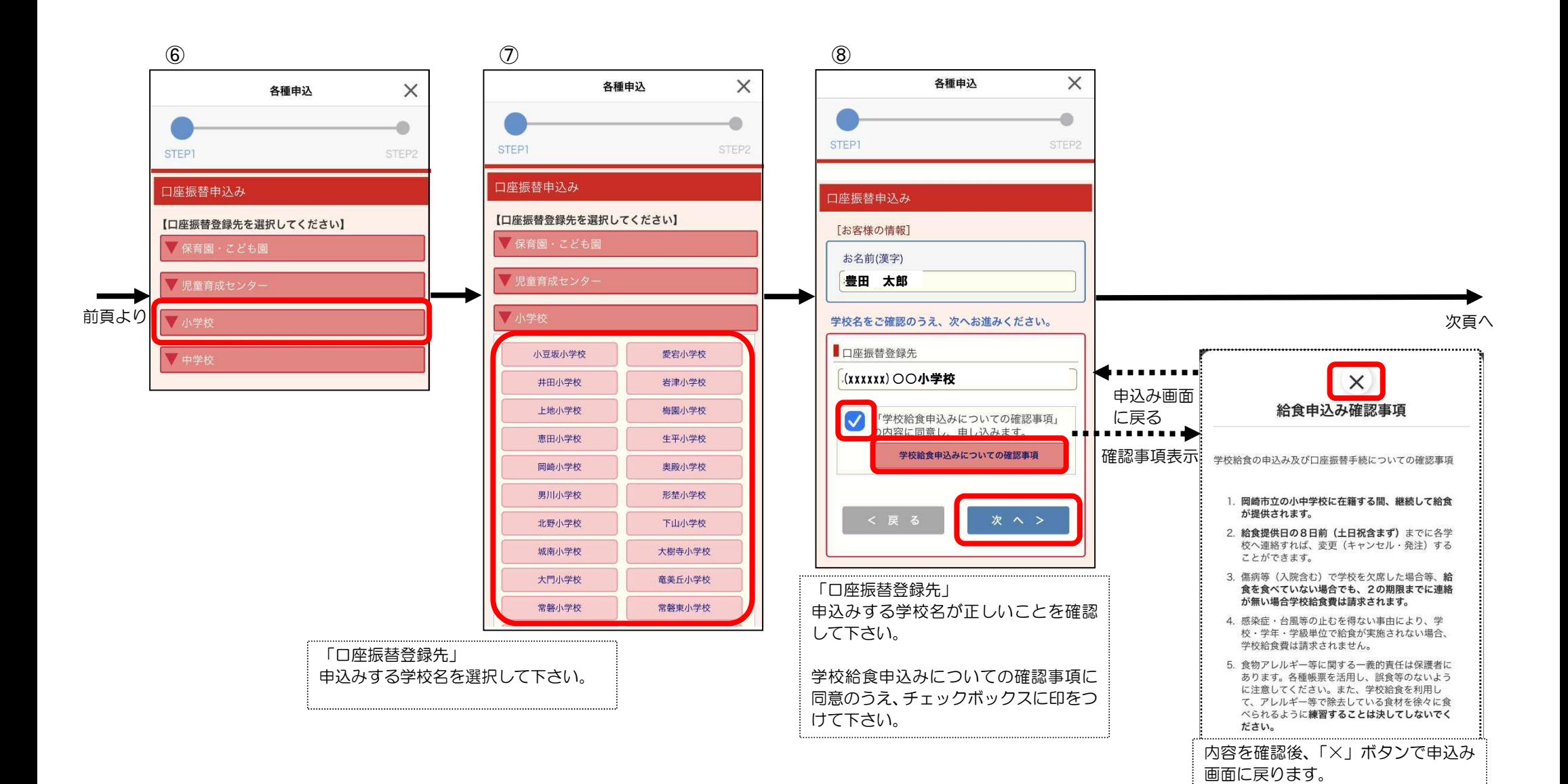

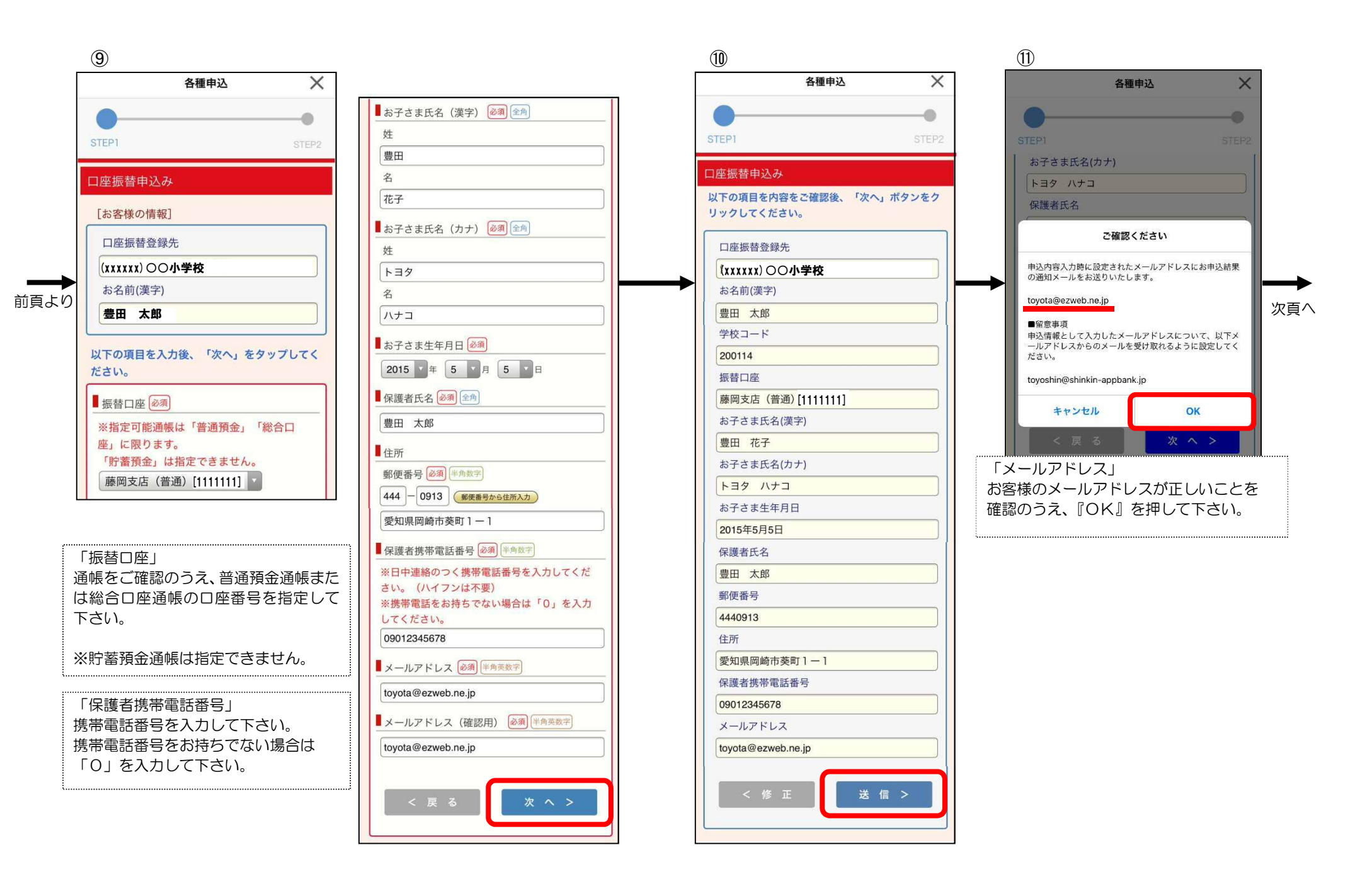

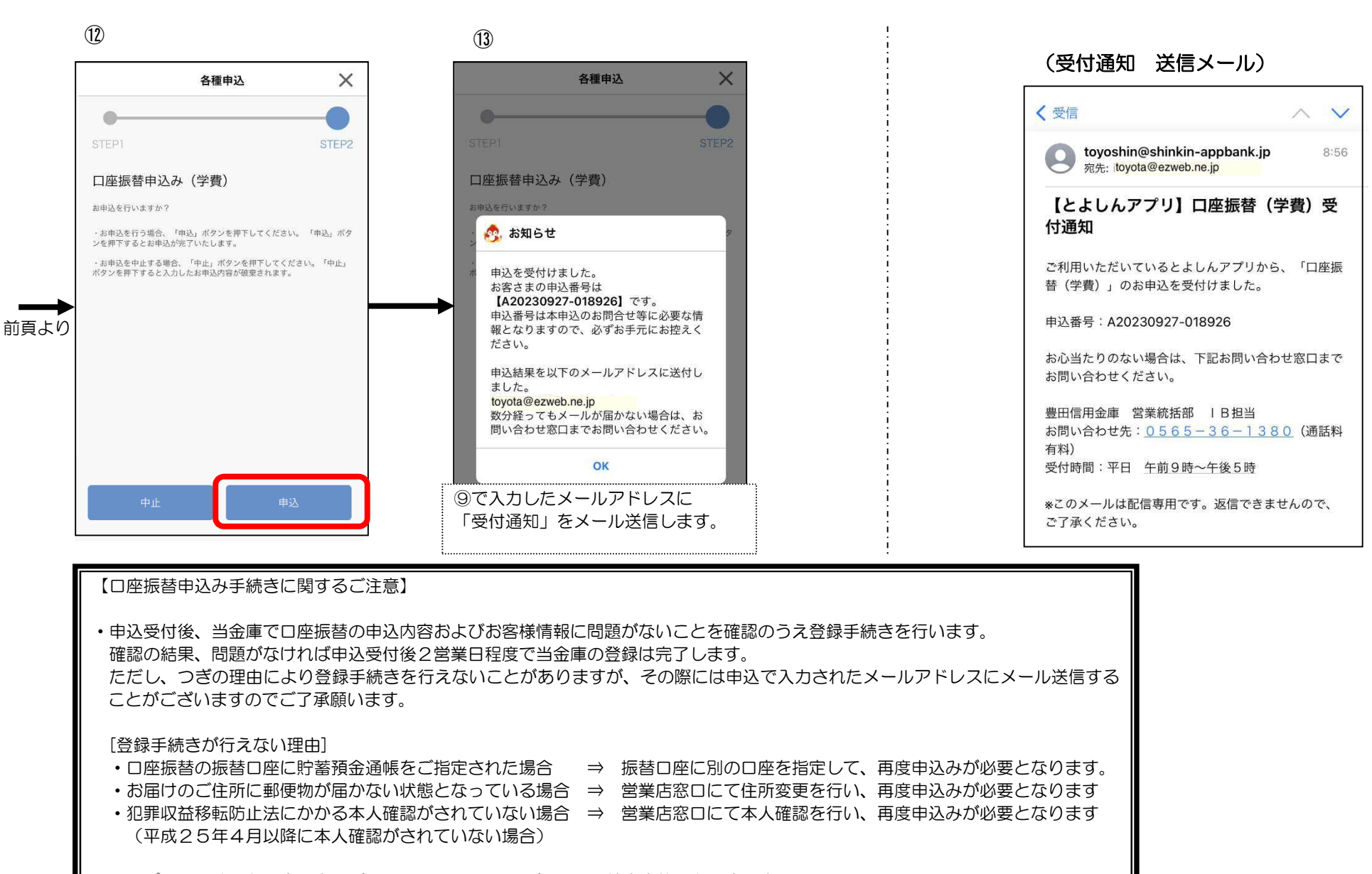

※アプリに関するお問合せ窓口(平日 9:00 ~ 17:00) ※給食全体のお問合せ窓口 豊田信用金庫 営業統括部 フランス インスタン 国崎市教育委員会事務局 教育政策課 給食施策係 0565-36-1380 0564-23-6426

## 5. 残高明細照会

TOP画面の『残高明細』ボタンを押すと、登録したメイン口座またはサブ口座の「残高照会」および「入出金明細照会」を表示します。

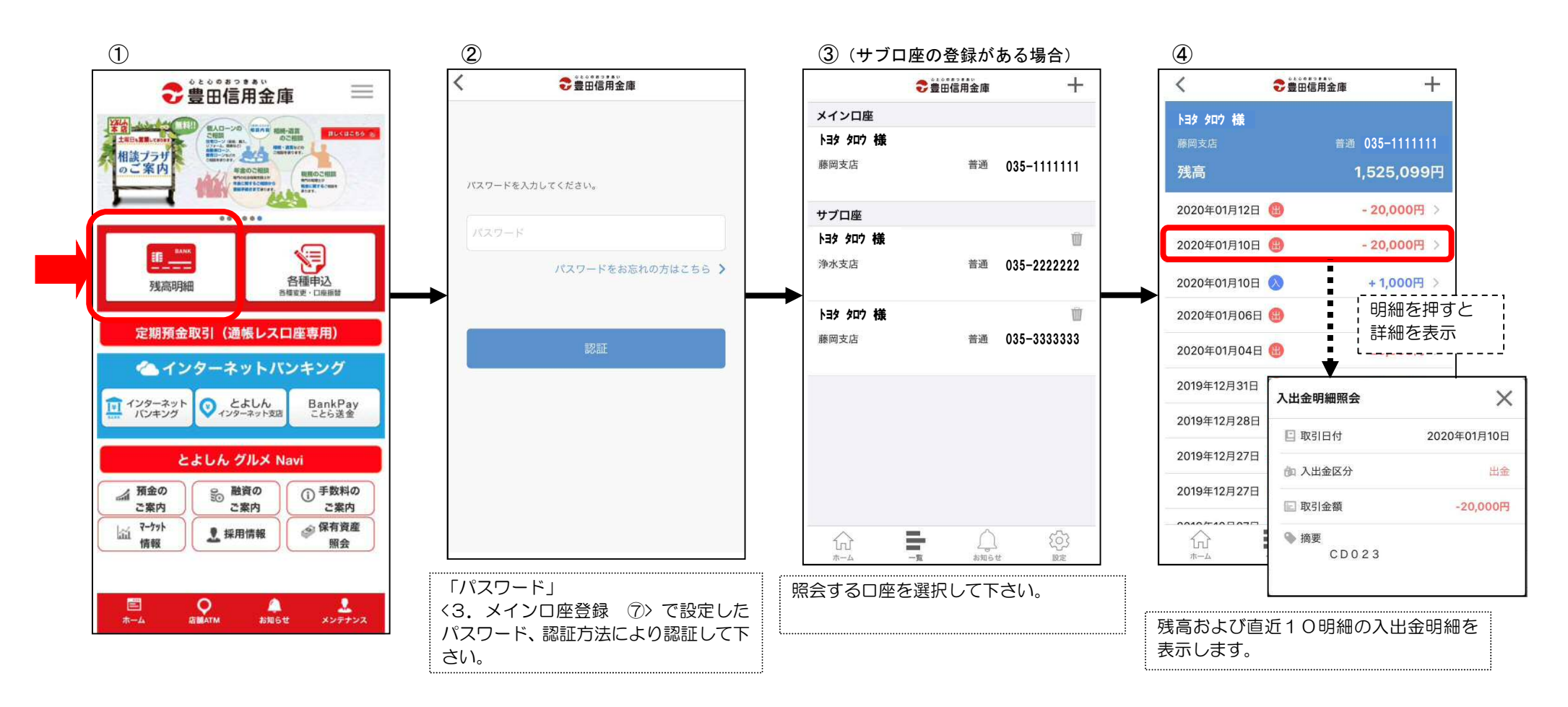